# **Media System Operation Guide**

Cedro C102 Classroom

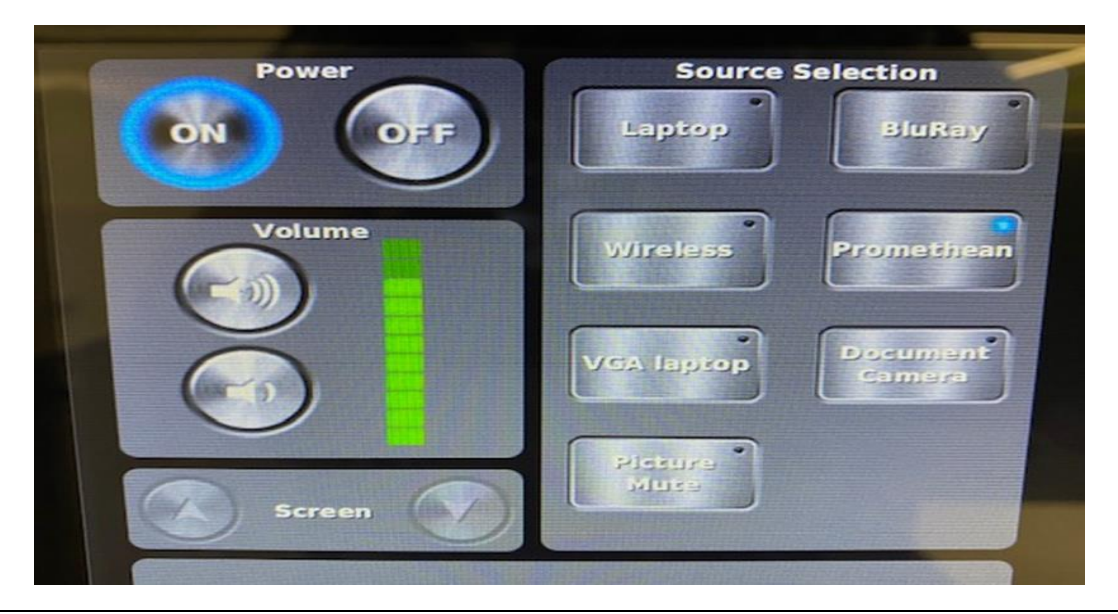

1. Touch the screen to wake up

2. Power ON (the data projector, Promethean and second screen turns ON) Power OFF(the data projector, Promethean and second screen turns OFF)

## **Volume**

Up (Turn room audio up) Down (Turn room audio down)

## Source Selection

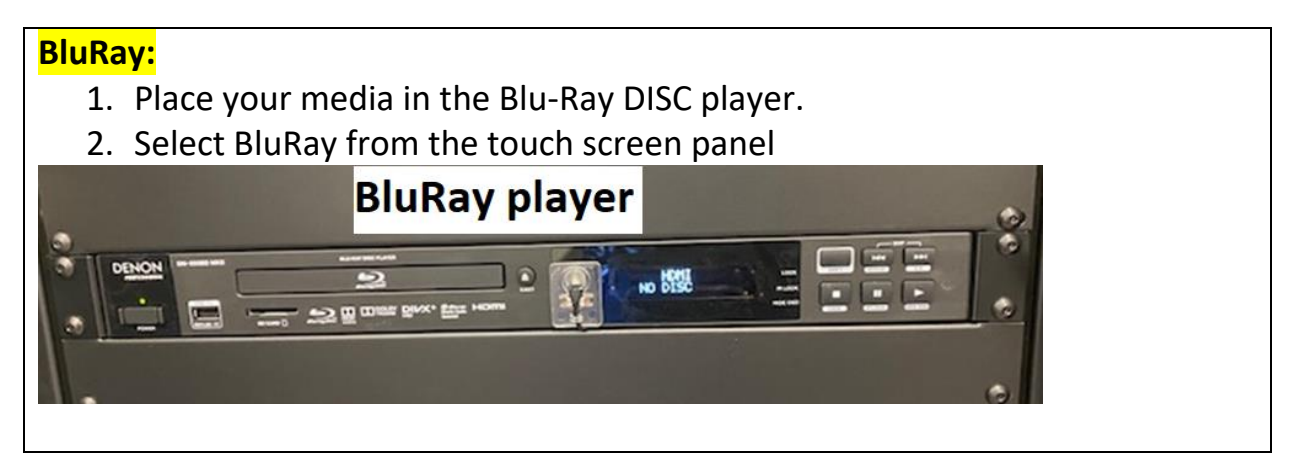

**Wireless:** [Screenbeam](https://www.youtube.com/watch?v=ydxxo9YnRMk) "Seamless Screen Mirroring"

Microsoft: **window + K** and select room then enter pin code Mac: **Go to air play** and select room then enter pin code IPad : control center  $\rightarrow$  screen mirroring and select room then enter pin code Android: setting manual  $\rightarrow$  screen cast  $\rightarrow$  screen bean

Note: device has to be on same network

Promethean: Local computer Username: evc-student

Note: computer will automatic login to evc-student account. The wireless keyboard is provided. The keyboard has an Off/On switch on the right side.

**VGA Laptop**: plug your laptop to the VGA and audio cable provided located on top of AV cabinet

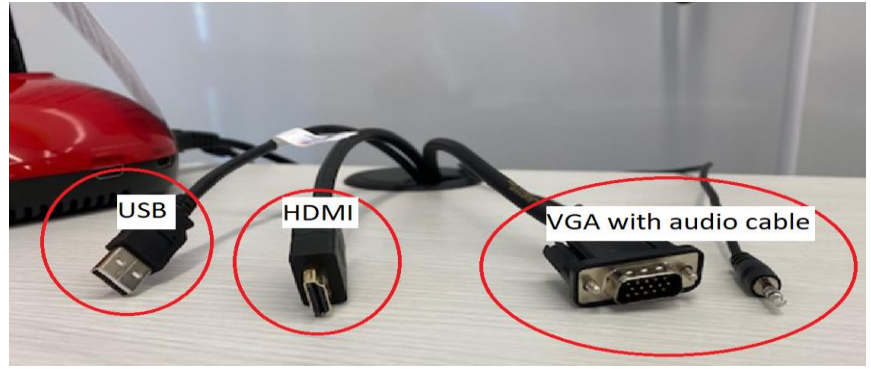

Note: USB cable: interactivity to control the laptop from the touch feature on the Promethean display

### **Document Camera:**

- 1. Turn on the Document camera "Lumens"
- 2. Select Document camera from touch panel
- 3. Ready to use

### **Note:**

Lumens: press the power button to turn ON Lumens: hold down the power until it turns OFF

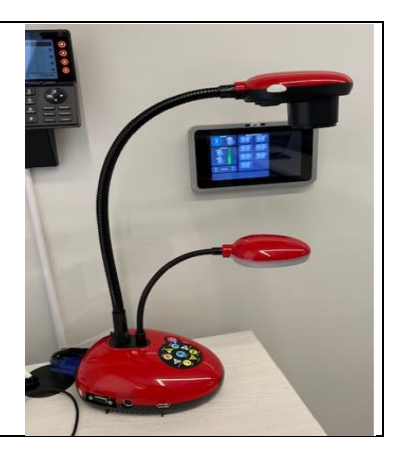

## Mute:

Data projector go to blank screen mode

### **Audio:**

From Promethean computer:

AP7\_Titanium (Intel(R) Display Audio)  $\rightarrow$  Promethean audio

VP-773 (Intel (R) Display Audio)  $\rightarrow$  room audio system